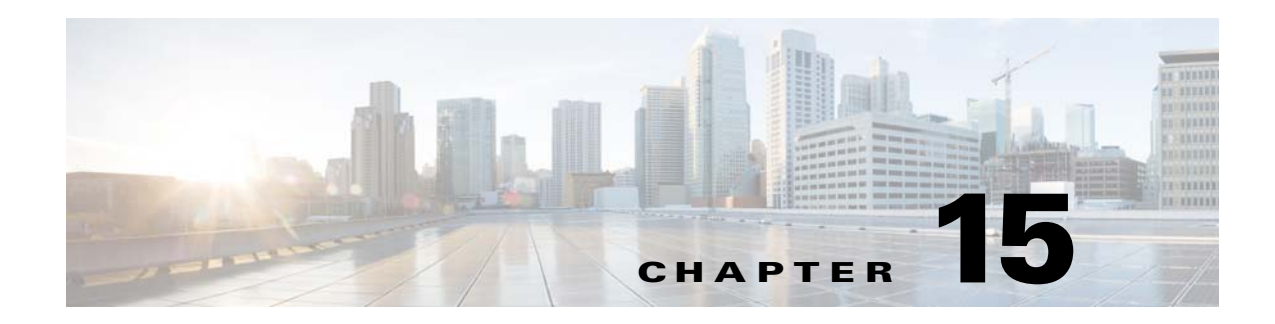

# **Service Manager**

To access Service management tasks, log into the system (see "Logging In" section on page 2-23). Then, from the Home page, click the **Tools** tab. The Tools page appears.

From the Tools Page, click **Service Manager**. The Service Manager page appears showing:

- **•** Edit Service Properties
- **•** Edit IMGW Device and Hop Types

## **Editing Service Properties**

**Step 1** From the Service Manager Functional Overview page, click **Edit Service Properties**. The Edit Service Properties page appears (see [Figure 15-1\)](#page-0-0).

#### <span id="page-0-0"></span>*Figure 15-1 Edit Service Properties*

#### **Edit Service Properties**

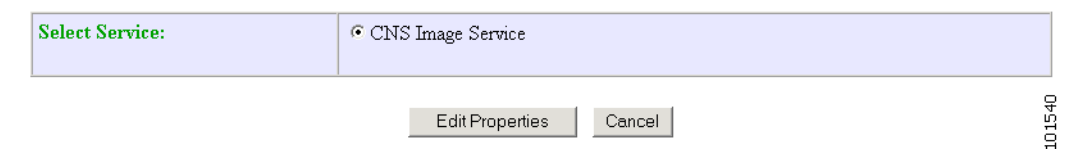

**Step 2** From the Edit Service Properties page, select Image Service by clicking the associated radio button. The service properties page for Image Service appears (see [Figure 15-2](#page-1-0)).

#### <span id="page-1-0"></span>*Figure 15-2 Image Service Properties*

### **Edit Service Properties**

Image Service Configurable Properties:

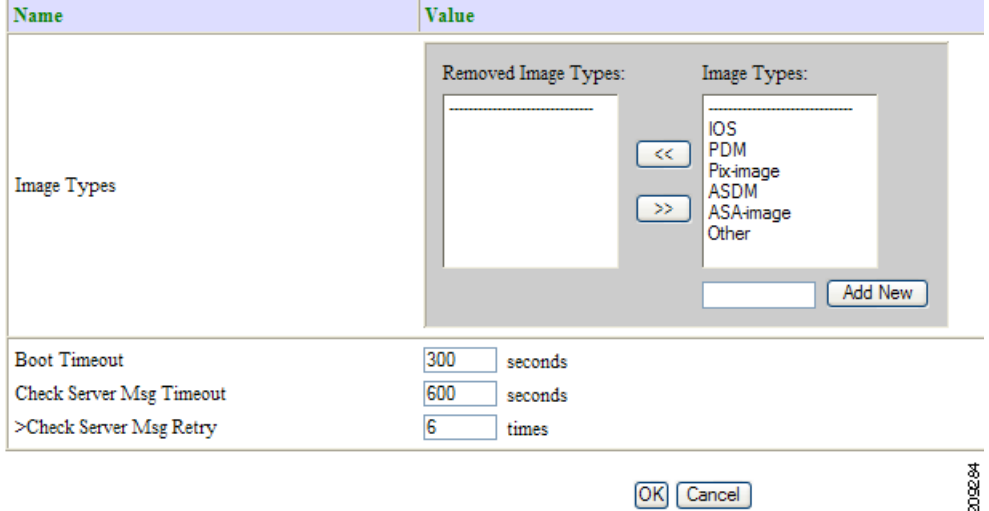

- **Step 3** To Edit Image Types: Click the move button  $\ll$  to move an image type to the Removed Image Types column.
- **Step 4** To Edit Boot Timeout: Enter a new value in the text box.
- **Step 5** To Edit Check Server Msg Timeout: Enter a new value in the text box.
- **Step 6** To Edit Check Server Msg Retry: Enter a new value in the text box.
- **Step 7** To cancel this task, click **Cancel**.
- **Step 8** To submit the changes, click **OK**.

# **Editing IMGW Device and Hop Types**

**Step 1** From the Service Manager Functional Overview page, click **Edit IMGW Device and Hop Types**. The IMGW Device and Hop Types page appears (see [Figure 15-3](#page-2-0)).

### <span id="page-2-0"></span>*Figure 15-3 IMGW Device and Hop Types*

Add and Remove IMGW Device Types and Hop Types:

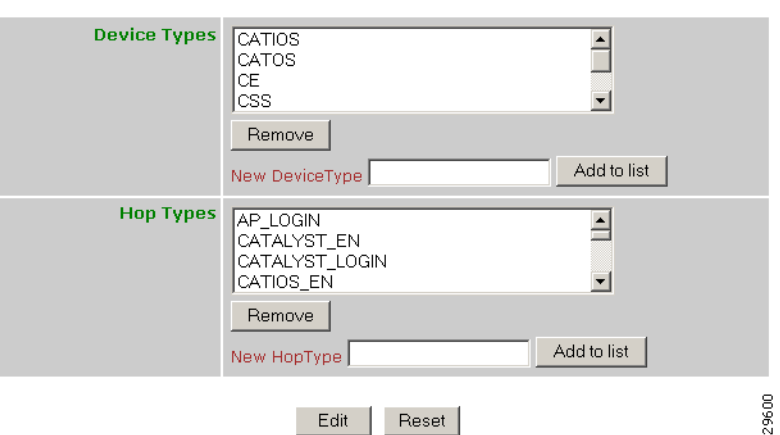

- **Step 2** To remove a Device Type or Hop Type, click the item, then click **Remove**.
- **Step 3** To add a new Device Type or Hop Type, enter the item in the dialog box, then click **Add to list**.
- **Step 4** When complete, so save your changes, click **Edit**.

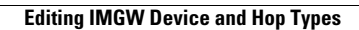

H

П